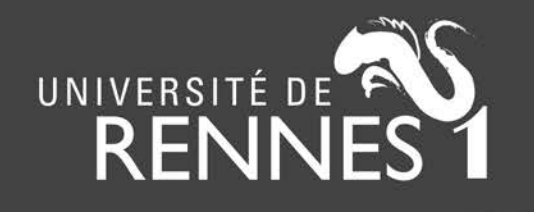

**Contact :** laurent.jonchere[at]univ-rennes1.fr

### **B** ExtrHAL

# **ExtrHAL - Tutoriel**

<https://halur1.univ-rennes1.fr/ExtrHAL.php>

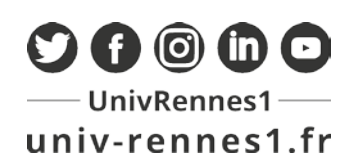

Dernière mise à jour : 16/12/2021

### **Avant de commencer…**

Ce guide se veut exhaustif. Si vous êtes pressé, consultez notre Prise en main rapide d'ExtrHAL sur le [site d'ExtrHAL.](https://halur1.univ-rennes1.fr/ExtrHAL.php)

ExtrHAL est à l'origine un outil développé spécifiquement pour Rennes 1. Nous avons fait le choix de le mettre gratuitement à disposition de la communauté. Pour autant, nous ne fournissons pas de support hors du périmètre des laboratoires affiliés à Rennes 1, mais restons bien sûr à l'écoute de vos suggestions et retours.

Il n'est désormais plus nécessaire d'installer ExtrHAL pour utiliser pleinement ses fonctionnalités. Vous pouvez néanmoins l'installer sur votre serveur en suivant les instructions de notre guide sur la page d'accueil de l'application.

La qualité de l'extraction dépend bien sûr de la qualité des métadonnées renseignées dans HAL . Si l'on souhaite par exemple extraire les articles de revues sans comité de lecture, il faut s'assurer que les dépôts HAL correspondants contiennent la bonne information (champ « comité de lecture » = « Non »). De même pour l'audience (Nationale / Internationale), la langue et les communications (avec ou sans actes, invitées ou non invitées). Pour ces vérifications, *l'application OcdHAL* (Patricia Reynier / Pascal Bellemain) s'avère des plus utiles.

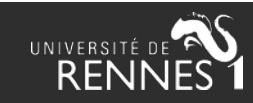

## **Vue d'ensemble**

### Pour utiliser [ExtrHAL](https://halur1.univ-rennes1.fr/ExtrHAL.php) :

- 1. Entrez un code labo et/ou une référence interne **ou** un idHAL
- 2. Sélectionnez une période de publication
- 3. Sélectionnez les types (articles, communications, etc.)
- 4. Validez

Si vous souhaitez plus d'options d'affichage et d'export, cliquez sur le menu :

### **Options d'affichage et d'export**

Pour une utilisation encore plus avancée (20 % Hcéres, etc.), cliquez sur le menu :

### **Options supplémentaires**

Le dernier menu offre encore plus d'options de formatage, mais à titre expérimental :

Options de styles de citations

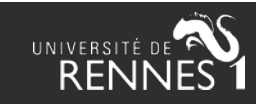

### **Paramétrage**

Consultez la liste des [codes collection labos](https://hal-univ-rennes1.archives-ouvertes.fr/page/codes-collections)  HAL de l'Université de Rennes 1

### **Pour un labo, une équipe, un axe de recherche :**

• Entrez le code collection HAL (toujours en majuscules) :

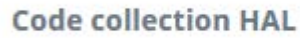

#### **ISCR** ŗ.

• Et / ou la valeur attribuée au champ HAL « référence interne » :

Référence(s) interne(s) (séparés par des tildes $\sim$ )

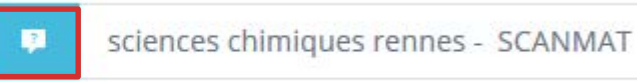

### **Pour un auteur : entrez son idHAL :**

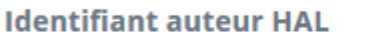

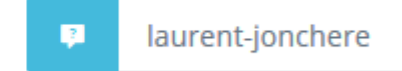

ou plusieurs auteurs : entrez les idHAL au format HTML (cliquez sur l'infobulle) :

**Identifiant auteur HAL** 

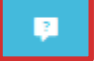

laurent-jonchere%20OR%20olivier-troccaz

= laurent.jonchere OR olivier.troccaz

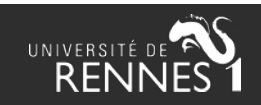

# <span id="page-4-0"></span>**Paramétrage : souligner les auteurs**

Pour mettre en évidence les auteurs du labo, entrez les identifiants AuréHAL des structures correspondantes (et éventuellement les acronymes et noms complets) :

> Acronyme(s), nom(s) complet(s) ou id de la structure des auteurs à mettre en évidence (séparés par des tildes ~) -Vérifiez le nom dans AuréHAL

928~ECOBIO~ Ecosystèmes, biodiversité, évolution  $\blacksquare$ 

Cliquez sur le lien « [Vérifier le nom dans AuréHAL](https://aurehal.archives-ouvertes.fr/structure/) » pour rechercher les identifiants à saisir dans ExtrHAL :

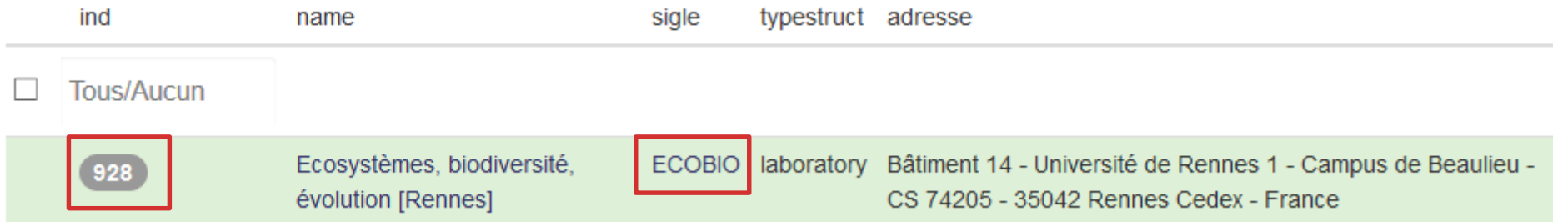

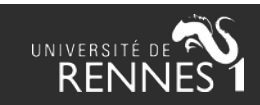

### **Paramétrage : dates de publication**

Entrez les dates souhaitées :

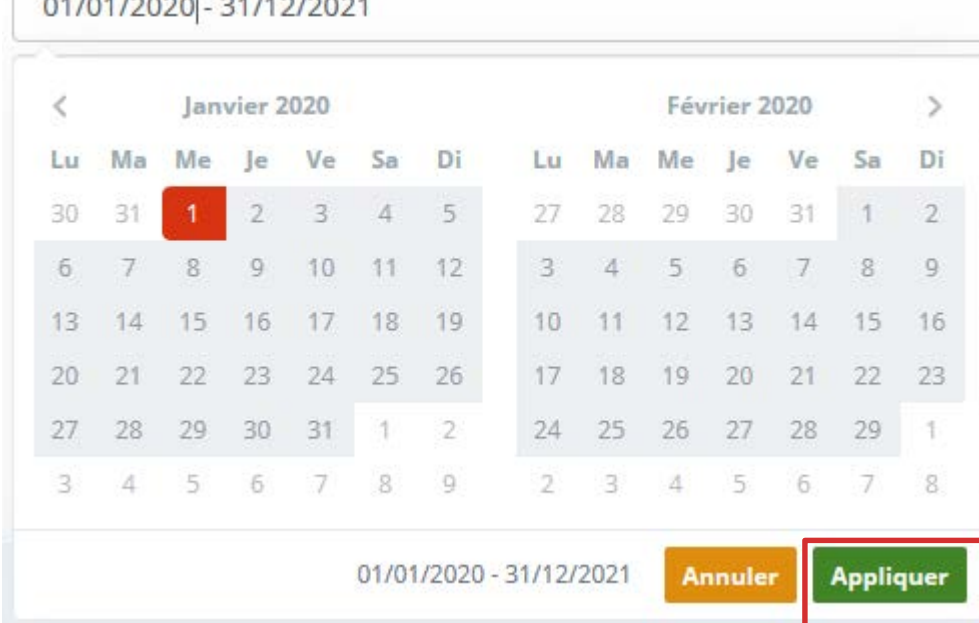

**Période** 

Modifiez *si nécessaire* la date de dépôt (= date de création des dépôts dans HAL) :

Date de dépôt

01/01/1900 - 31/12/2021

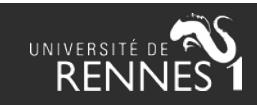

# **Paramétrage : types de production**

Cliquez dans le champ et sélectionnez les types de production :

Articles de revue

× Articles de revues à comité de lecture Tous les articles (sauf vulgarisation) Articles de revues à comité de lecture Articles de revues sans comité de lecture

Cliquez sur l'infobulle pour connaître les champs à remplir dans HAL :

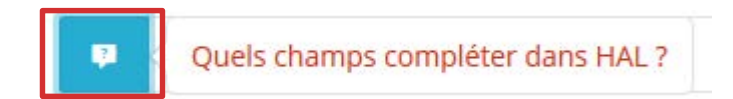

NB : sélectionnez la catégorie « publications non ventilées » pour afficher les dépôts dont le champs audience (nationale / internationale) n'est pas renseigné dans HAL :

Publications non ventilées (articles)

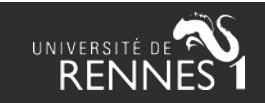

# **Options d'affichage : tris et numérotation**

#### **Numérotation**

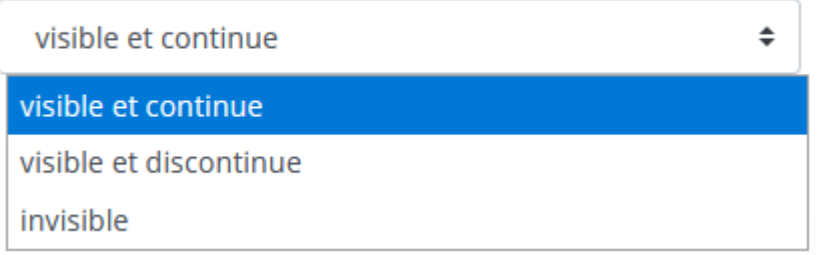

#### **Classer par**

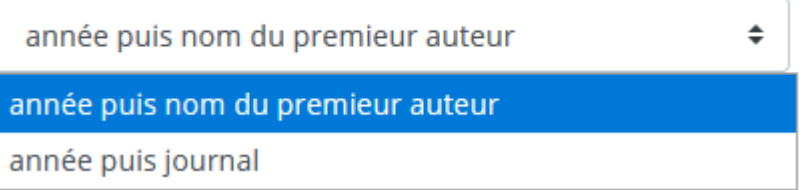

#### **Années**

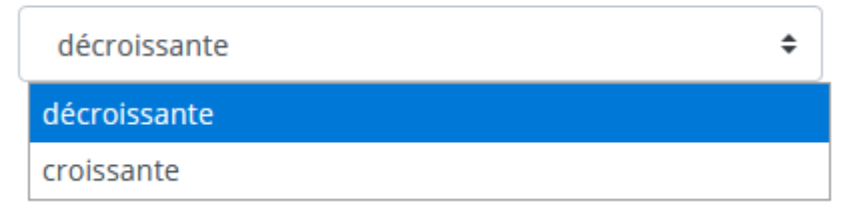

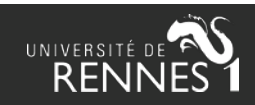

### **Options d'affichage : auteurs**

#### **Auteurs (tous)**

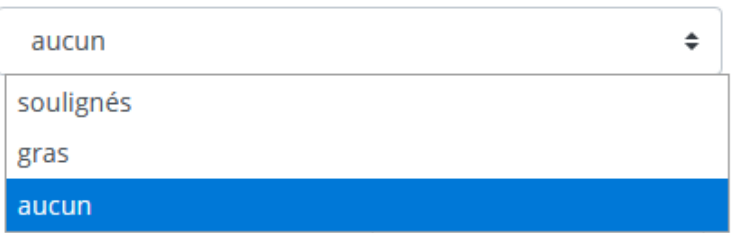

#### **Auteurs (tous)**

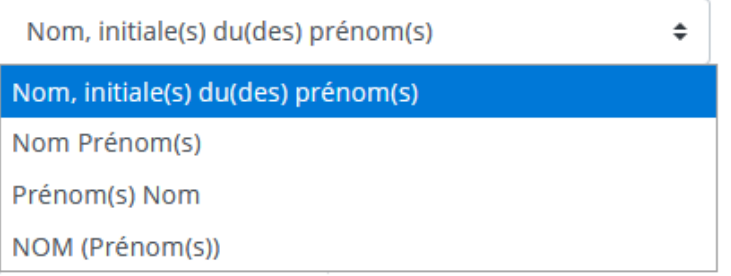

Vérifiez que vous avez bien complété le champ « Acronyme / [auteurs à mettre en évidence](#page-4-0) » en paramétrage

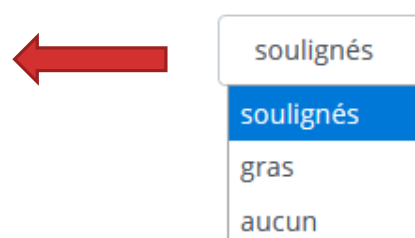

Auteurs (de la collection) ou auteur IdHAL

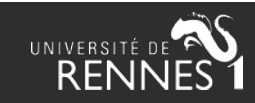

÷

# **Options d'affichage : auteurs**

Options pour limiter l'affichage des auteurs ou les mettre en évidence selon certains critères

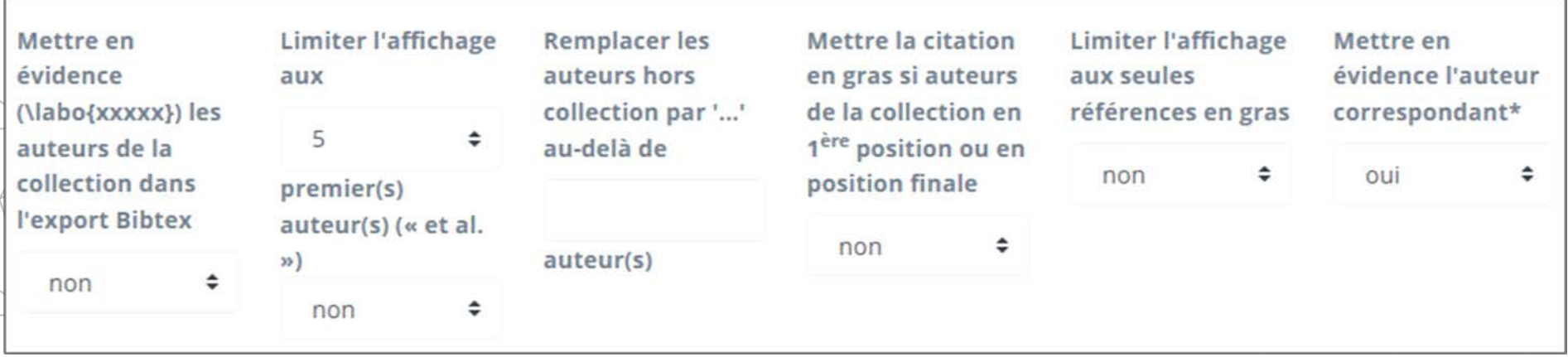

Restreindre l'affichage à certains auteurs de la collection et leur réserver la mise en valeur

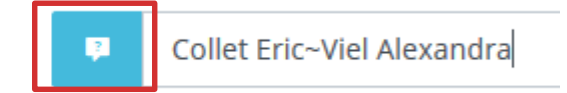

Gérer ma liste d'auteurs

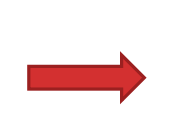

Option disponible uniquement pour les versions installées d'ExtrHAL : liste csv d'auteurs modifiable en ligne (mais qui n'est plus nécessaire pour mettre en évidence les auteurs d'une collection, sauf pour des collections équipes)

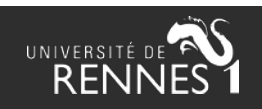

### **Options d'affichage : liens, infos, formatage**

Options pour afficher des liens (identifiants), des infos (financements, ISBN, etc.) :

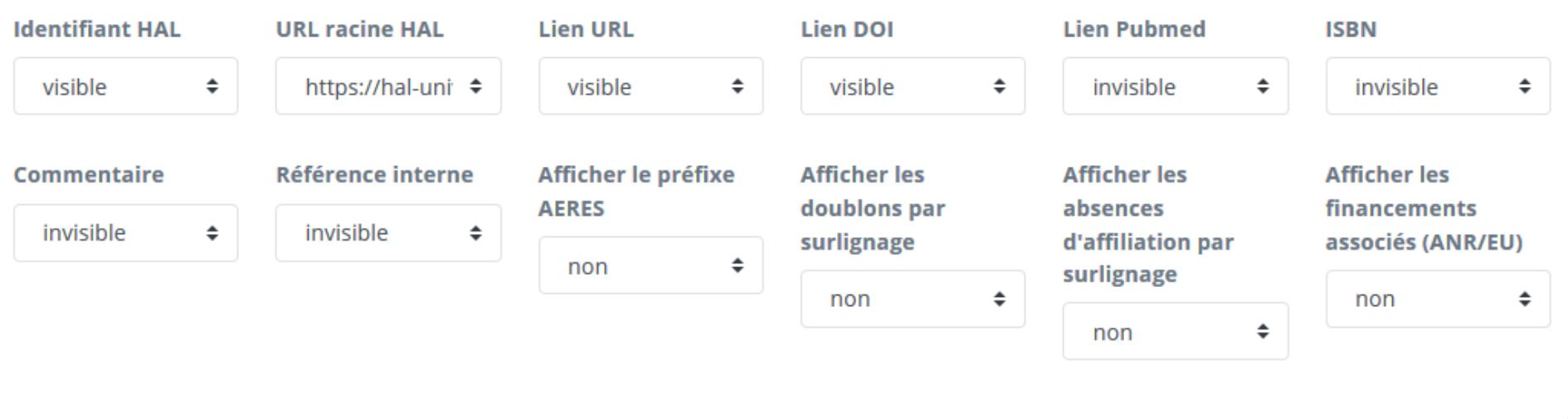

### Options de formatage, de langue :

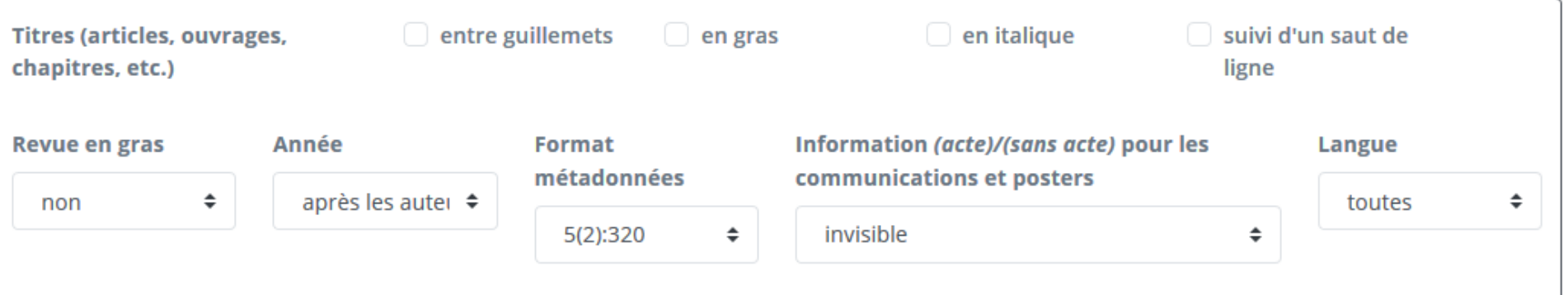

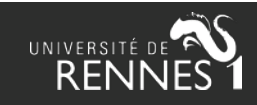

# **Options d'export / de lien**

### Délimiteur export CSV

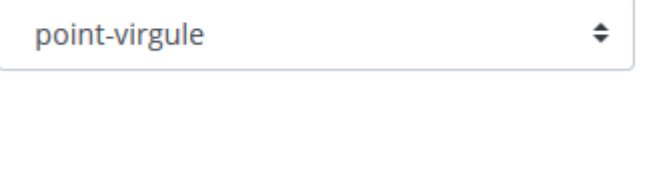

Disposer d'une URL raccourcie directe

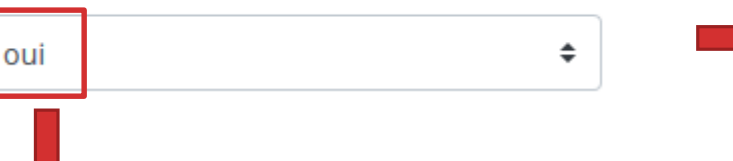

Le lien s'affiche en tête de la liste des résultats :

URL raccourcie directe : https://bit.ly/38G6azl

Permet d'enregistrer la requête sous un lien raccourci bitly.

Utile pour nous faire remonter des problèmes ExtrHAL afin que nous puissions reproduire vos requêtes.

Attention : il ne s'agit pas d'un lien pérenne. Il risque de ne plus fonctionner lors d'une prochaine mise à jour d'ExtrHAL.

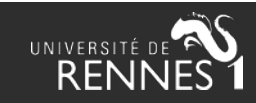

# **Options : publications croisées (1/2)**

Cette option permet d'afficher ou d'exclure les publications d'une ou plusieurs équipes de la collection interrogée.

Exemple : dans la collection labo ISCR, je veux savoir quelles publications sont également tamponnées dans les équipes CORINT et CSM :

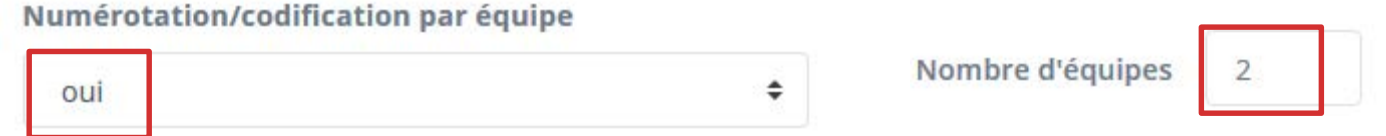

Entrez le code collection HAL des 2 équipes (ex : équipes du labo ISCR) :

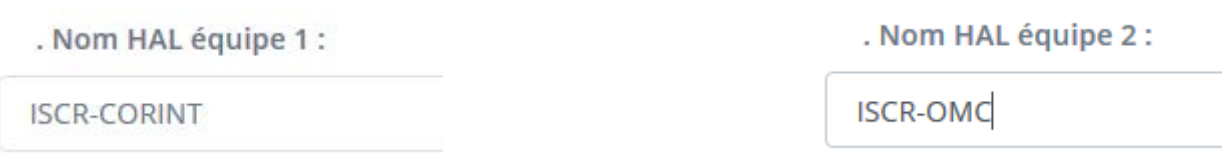

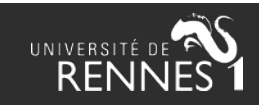

# **Options : publications croisées (2/2)**

Dans la collection ISCR, je ne veux afficher que les dépôts de ces 2 équipes :

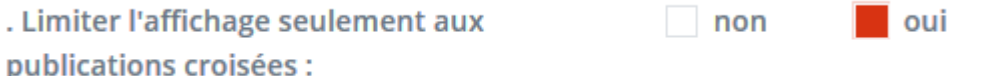

A l'inverse, je veux exclure les dépôts de ces 2 équipes de la collection ISCR :

non

oui

Ne pas afficher les publications de cette(ces) équipe(s) :

468. ISCR-CSM - 73 - Maouche R., Belaid S.\*, Benmerad B., Bo properties of lanthanide complexes-based molecular alloys. I

469. ISCR-CORINT - 68 - Margulès L.\*, Mcguire B. A., Evans C. astronomical investigation of propynethial (HC=CCHS). Astron

470. ISCR-CORINT - 69 - Margulès L.\*, Mcguirre B. A., Motiyen

ExtrHAL affiche aussi un bilan quantitatif des productions inter-équipes

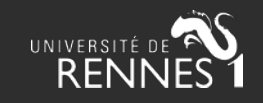

# **Hcéres : export CSV (1/2)**

Dans l'option « publications croisées » (voir 2 précédentes diapos), entrez les collections HAL des équipes dans l'ordre souhaité :

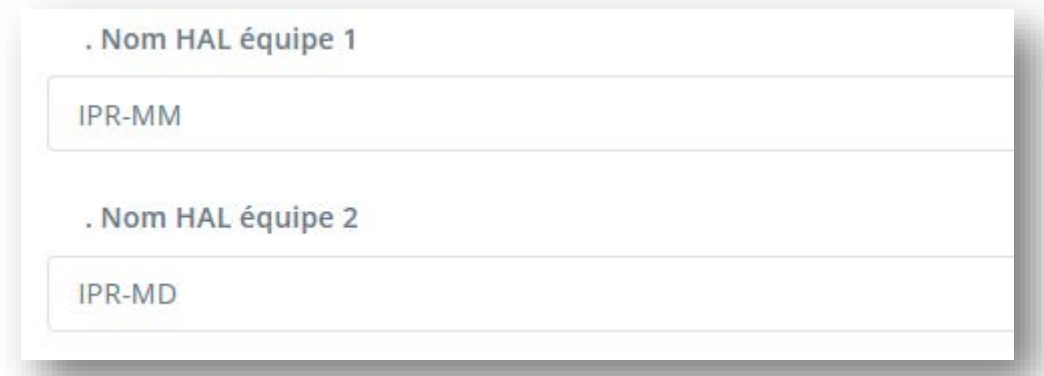

Dans cet exemple, l'équipe 1 = équipe MM, équipe 2 = MD, etc.

Après validation de votre requête, choisissez le format d'export HCERES :

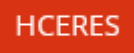

Remarques : la colonne « doctorants » ne peut pas être renseignée car la métadonnée n'existe pas dans HAL. Les auteurs de l'équipe sont signalés par un tiret underscore \_ et les auteurs correspondants par un astérisque\*. Le numéro d'équipe correspond à celui choisi dans l'option « publications croisées ». La colonne CA indique la valeur O si l'auteur souligné est en 1<sup>ère</sup> ou dernière position, ou encore auteur correspondant.

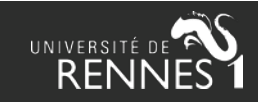

### **Hcéres : export CSV (2/2)**

Un exemple d'export, après mise en forme des cellules dans Excel :

#### Tous les articles (sauf vulgarisation)

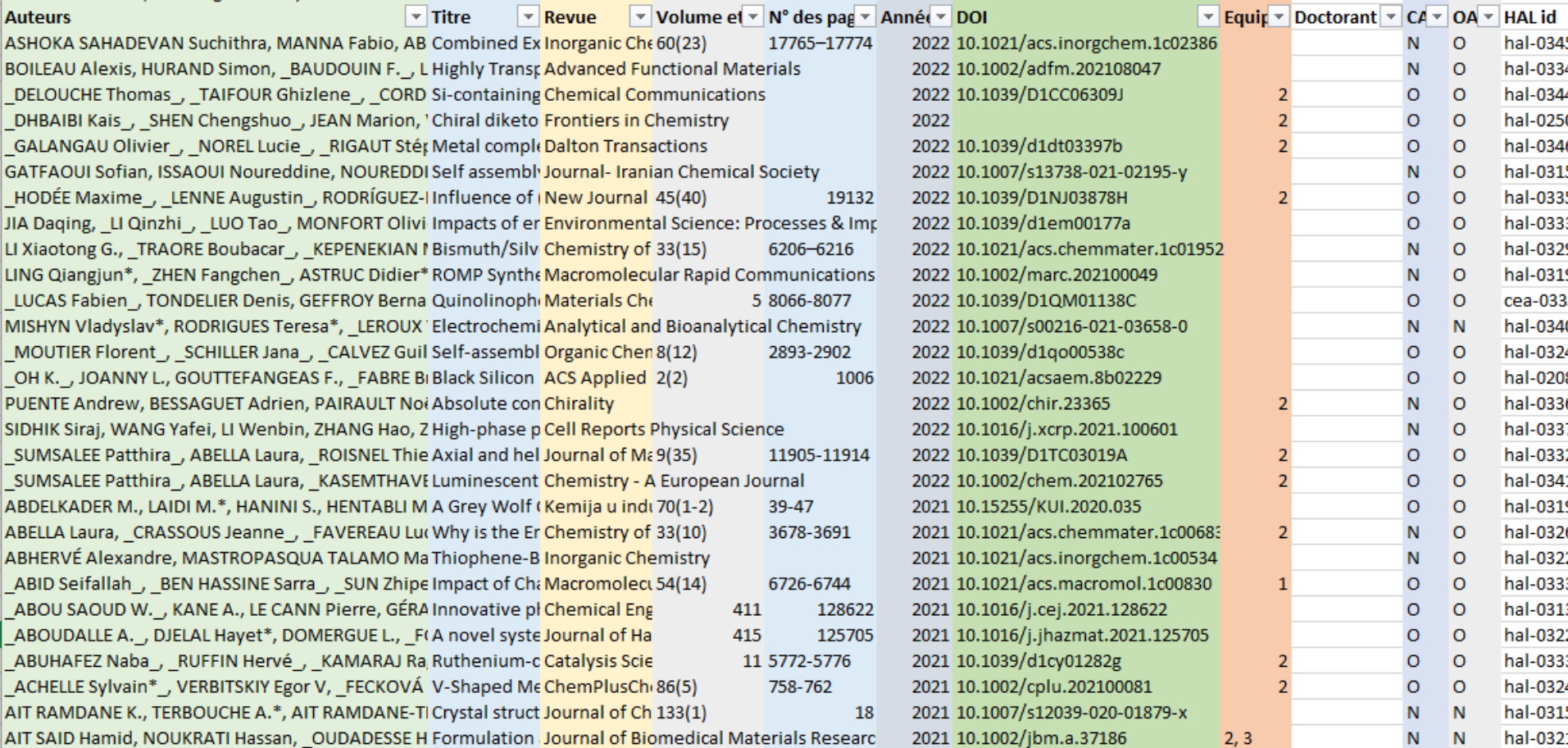

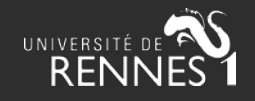

**!** Cette fonctionnalité n'est plus accessible pour des raisons de sécurité

# **Hcéres : distinguer 20 / 80 % (1/2)**

Méthode à suivre pour afficher les « [20 % les plus significatifs de la production](https://www.hceres.fr/fr/guides-des-produits-de-la-recherche-et-activites-de-recherche) » :

### **Options supplémentaires**

1. Dans la liste des résultats ExtrHAL, copiez-collez **l'identifiant HAL** des références à sélectionner dans les 20 %, visible à la fin de chaque référence (ex : "hal-01730835")

Cattoir V., De Moreuil C., Revest M.\*, Le Berre R.\* (2021). Use of rifampicin and graft removal are 7-133. DOI: https://doi.org/10.1007/s15010-020-01551-2. Réf. HAL: hal-03101608

2. Compilez ces identifiants dans un **fichier tableur CSV** en vous basant sur ce [modèle](https://halur1.univ-rennes1.fr/modele-signif.csv) (évitez Excel et préférez LibreOffice !)

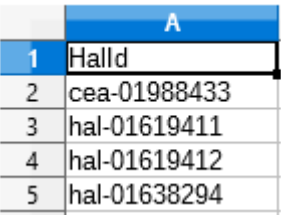

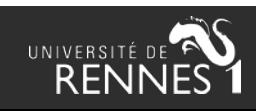

**!** Cette fonctionnalité n'est plus accessible pour des raisons de sécurité

# **Hcéres : distinguer 20 / 80 % (2/2)**

3. Dans l'onglet "Options d'affichage et d'export", cochez "**visible (20% / 80 %)**" dans l'option **« HCERES : distinguer les 20% / 80% »** :

HCERES distinguer les 20% / 80% : chargez votre liste CSV en suivant ce modèle

visible (20% / 80%)

4. Sous la même option, cliquez sur le lien « **Chargez votre fichier CSV »**

5. Dans l'onglet qui s'affiche, chargez votre fichier CSV. L'opération terminée, refermez l'onglet.

÷

Sélectionnez le fichier à importer : Parcourir... | 20-pourcents-irset-11.csv

Importer

6. Cliquez sur le bouton **Valider**

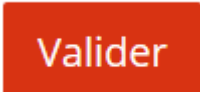

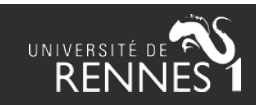

**!** Cette fonctionnalité n'est plus accessible pour des raisons de sécurité

# **Clarivates JIF et InCites Top 1% 10 %**

Il est théoriquement possible d'afficher l'IF (impact factor) de la revue pour chaque publication. Nous n'encourageons pas spécialement le recours à cette fonctionnalité car :

- Faute d'ISSN dans la liste des JIF, ExtrHAL fait une recherche sur le titre des revues. Si la correspondance entre le titre de la liste des JIF et le titre HAL n'est pas exacte, l'IF ne sera pas affiché.
- L'IF est calculé pour une période donnée. Or, le fichier JIF utilisé par ExtrHAL concerne une année spécifique. Il ne peut donc pas être appliqué à n'importe quelle période interrogée.
- L'IF est-il un indicateur pertinent pour l'évaluation ? Il serait plus intéressant d'afficher le nombre de téléchargements du fichier HAL, mais ce champ n'est actuellement pas interrogeable via les webservices HAL.

### **Options supplémentaires**

IF des revues (il peut être nécessaire de lancer la procédure d'extraction à partir de votre liste CSV réalisée selon ce modèle)

invisible

InCites Top 1%/10% (il peut être nécessaire de lancer la procédure d'extraction à partir de votre liste CSV réalisée selon ce modèle)

invisible

÷

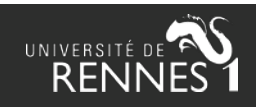

÷

### **Options de styles et de citations**

### Options de styles de citations

**Attention** : cette fonctionnalité est expérimentale et concerne essentiellement les articles de revues.

**Styles prédéfinis :** on peut choisir une norme de citation parmi une liste restreinte.

ACS - American Chemical Society APA - American Psychological Association, 6th ed.

#### Aperçu:

x. Hisakata, R., Nishida, S., Johnston, A. (2016). An Adaptable Metric Shapes Perceptual Space. Current Biology, 26(14), 1911-1915 (x) Hisakata, R.; Nishida, S.; Johnston, A. An Adaptable Metric Shapes Perceptual Space. Current Biology. 2016, 26 (14), 1911-1915 Hisakata, Rumi, et al. "An Adaptable Metric Shapes Perceptual Space". Current Biology, vol. 26, no. 14, 2016, pp. 1911-1915.

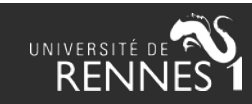

Styles prédéfinis : (l'adéquation avec le style demandé dépend des éléments qui ont été renseignés dans HAL)

## **Options de styles et de citations**

### Options de styles de citations

**Styles personnalisés** : définissez vous-même la métadonnée à afficher (auteur, titre, etc.) dans la liste déroulante, ainsi que l'ordre des métadonnées et les séparateurs, voire même les couleurs de police :

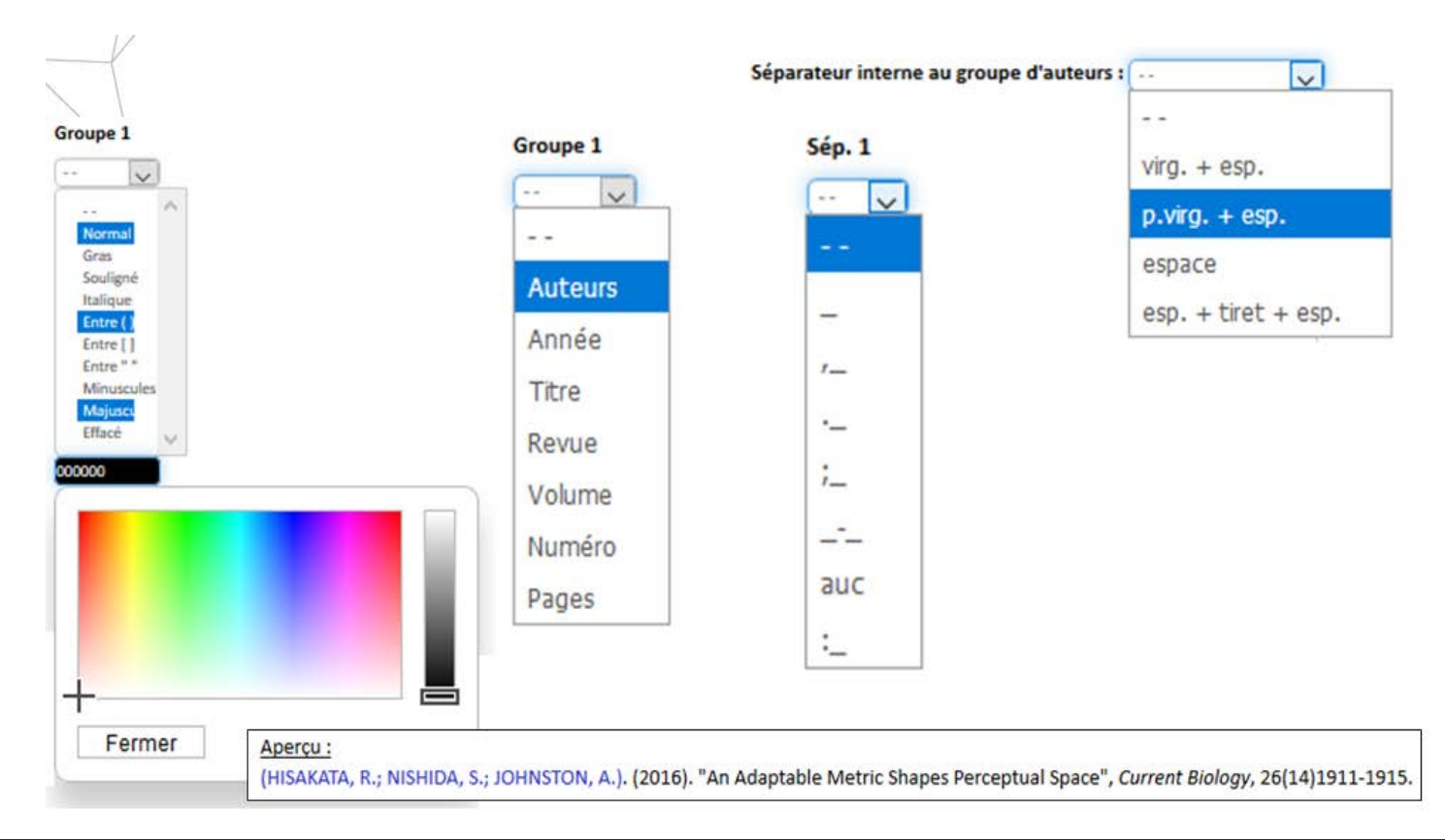

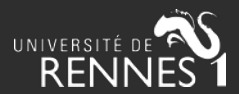

# **Affichage des résultats**

Une fois la requête validée, la liste est affichée au format HTML. Vous pouvez naviguer dans la liste des résultats à partir du sommaire :

#### **Sommaire**

- . Tous les articles (sauf vulgarisation)
- Communications avec actes
- · Bilan quantitatif

### Un bilan quantitatif est proposé, accompagné d'une légende et de graphes :

### Bilan quantitatif  $\hat{\mathbb{I}}$

TA = Tous les articles (sauf vulgarisation)

 $CA = \text{Communications avec } \text{acts}$ 

ACLRI = Articles de revues internationales à comité de lecture

ACLRN = Articles de revues nationales à comité de lecture

ASCLRI = Articles de revues internationales sans comité de lecture

ASCLRN = Articles de revues nationales sans comité de lecture

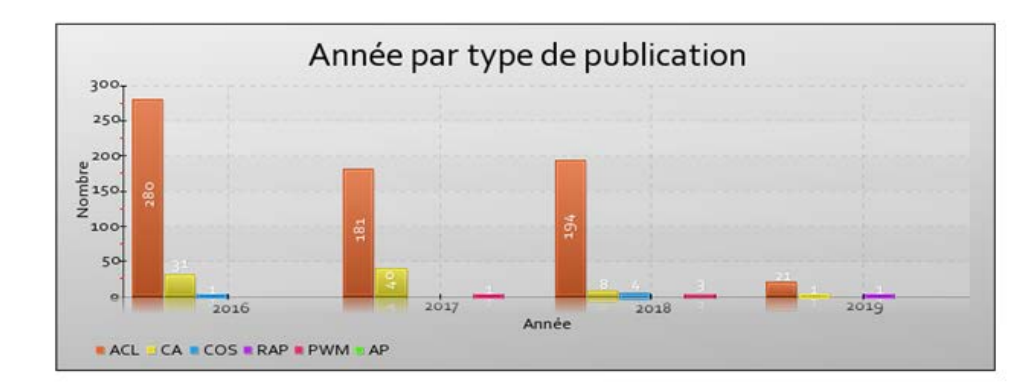

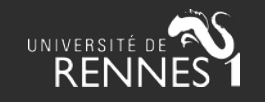

# **Export des résultats**

Choisissez le format d'export :

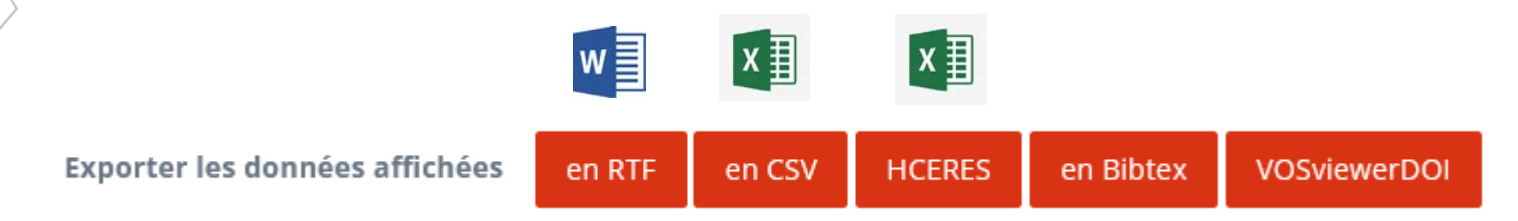

- **RTF** : sortie Word, OpenOffice, traitement texte
- **CSV** : sortie tableur Excel, Calc + export CSV **HCERES** (à partir de 2021)
- **Bibtex** : ce format a fait l'objet d'une révision approfondie récente dans ExtrHAL (NB : s'agissant des directions d'ouvrages, la nomenclature HAL ne permet pas de distinguer auteurs / éditeurs en sortie BibteX, il faut donc corriger les notices concernées après export.)
- **VosViewer** : exporte une liste de DOI au format texte pour analyse dans l'outil de visualisation [VOSviewer.](https://www.vosviewer.com/) Alternativement, il est possible d'importer le fichier JSON de la requête ExtrHAL en faisant un clic droit sur « URL requête API HAL »

URL requête API HAL

Enregistrer la cible du lien sous...

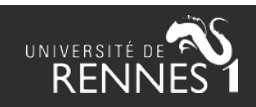